# 手把手教你构建一个完整的工程

#### 作者:孙承祥河北理工大学轻工学院 **QQ**:**286116049**

这是我给师弟、师妹们做的实验指导书。对初学者应该会有一定的帮助。

## 本人 **2009** 年 **6** 月份本科毕业,想找份关于 **DSP** 和单片机之类的研发工作。如果您是用人单 位,有兴趣请跟我联系,谢谢!! **2009-4-29**

注意: 在构建工程之前请先把仿真器正确连接好试验箱和计算机,接通试验箱电源。

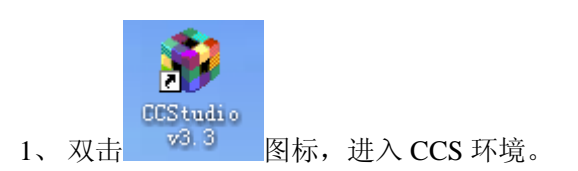

2、 打开 CCS 选择 project→New

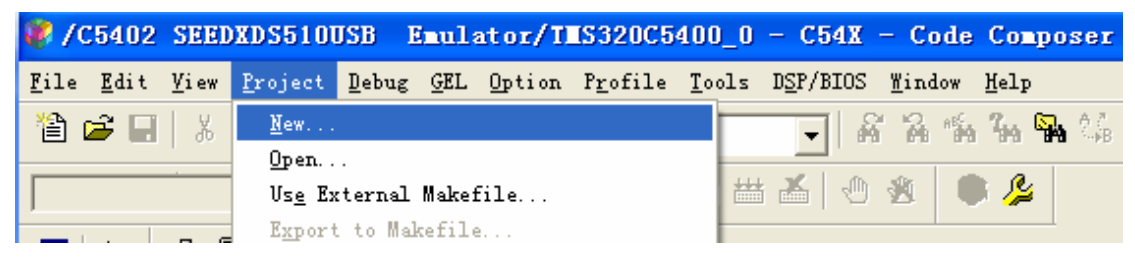

3、 在弹出的对话框中点击下图红色圆圈中的按钮,选择工程合适的位置。注意:路径中不 要有中文。

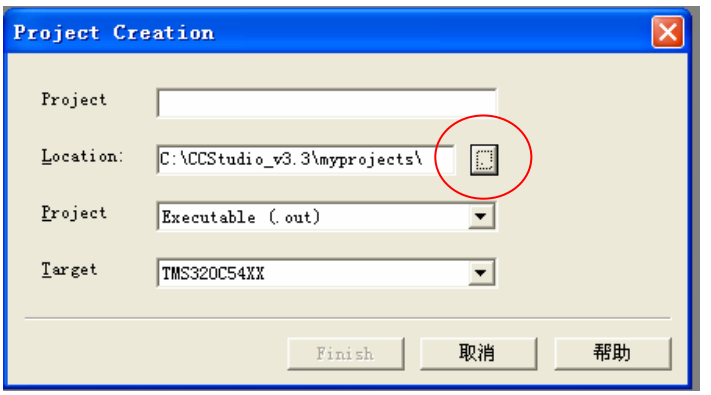

选择好工程需要建立的位置后,点击确定。

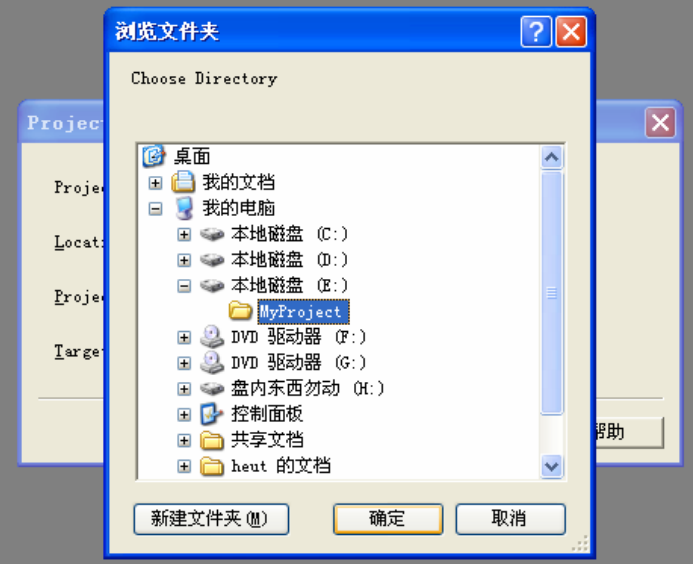

4、 在弹出的对话框中, 输入工程的名字。例如, test。

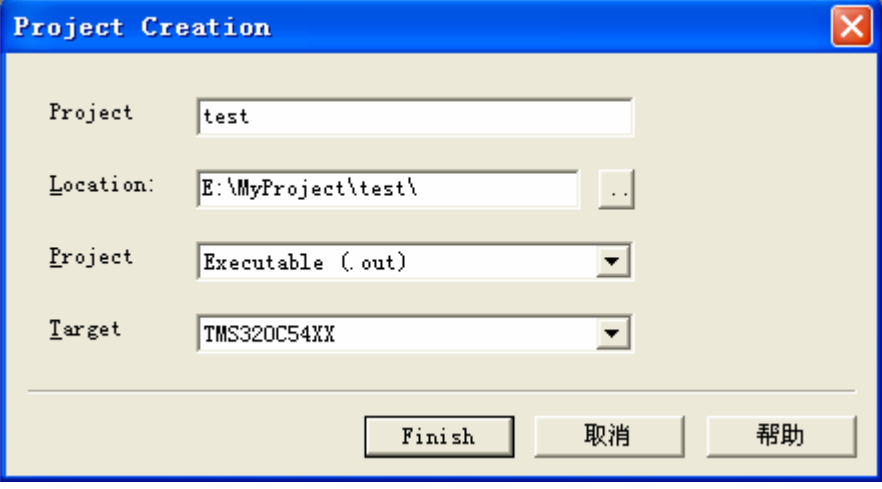

、 点击 Finish。出现下图对话框,红圈内为添加的工程,点击工程名前面的加号,出现下 图。

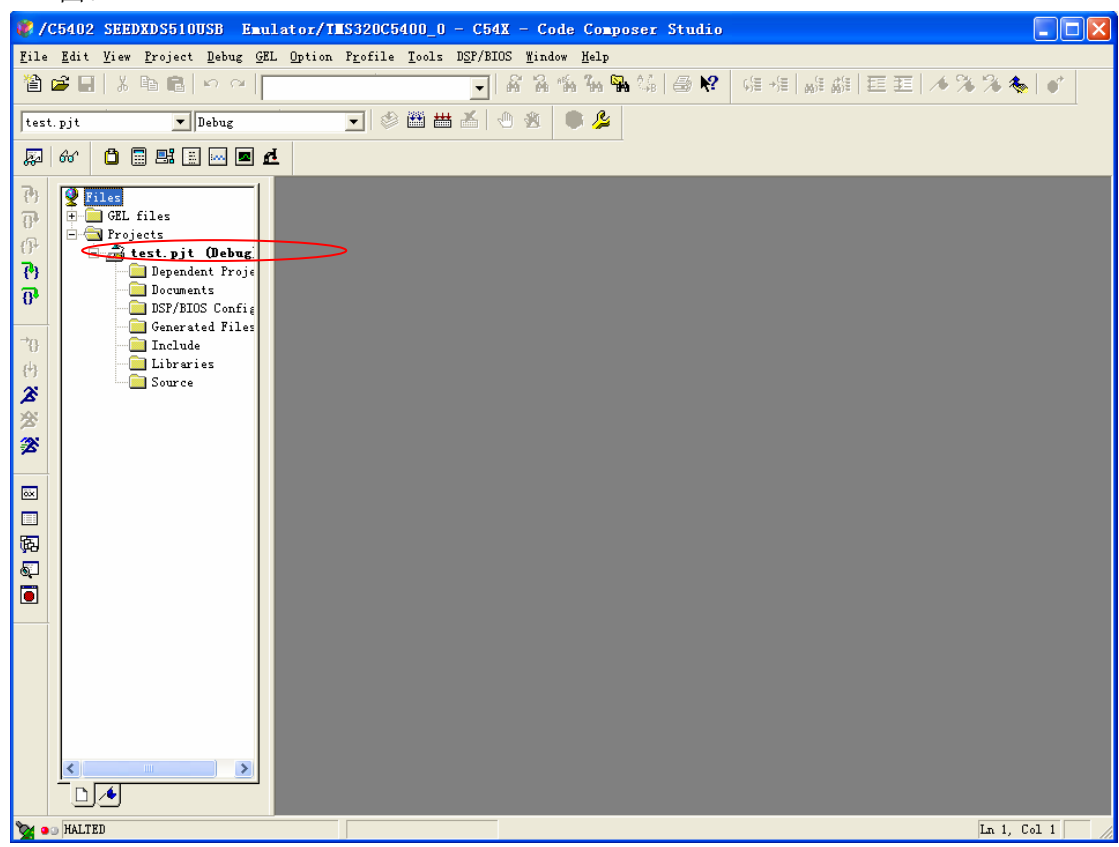

、 打开 CCS 选择 File→New→Source File 命令。

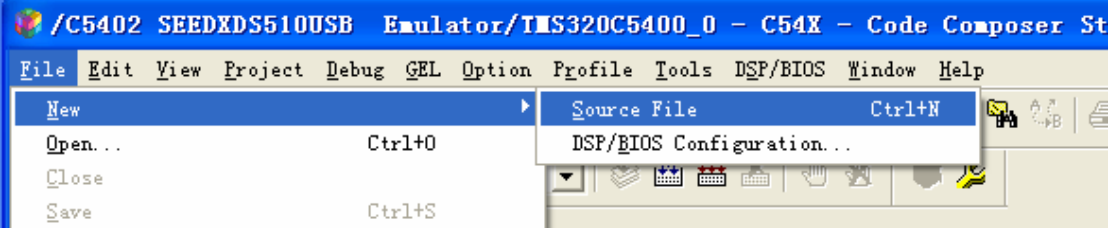

### 、 点击保存按钮。

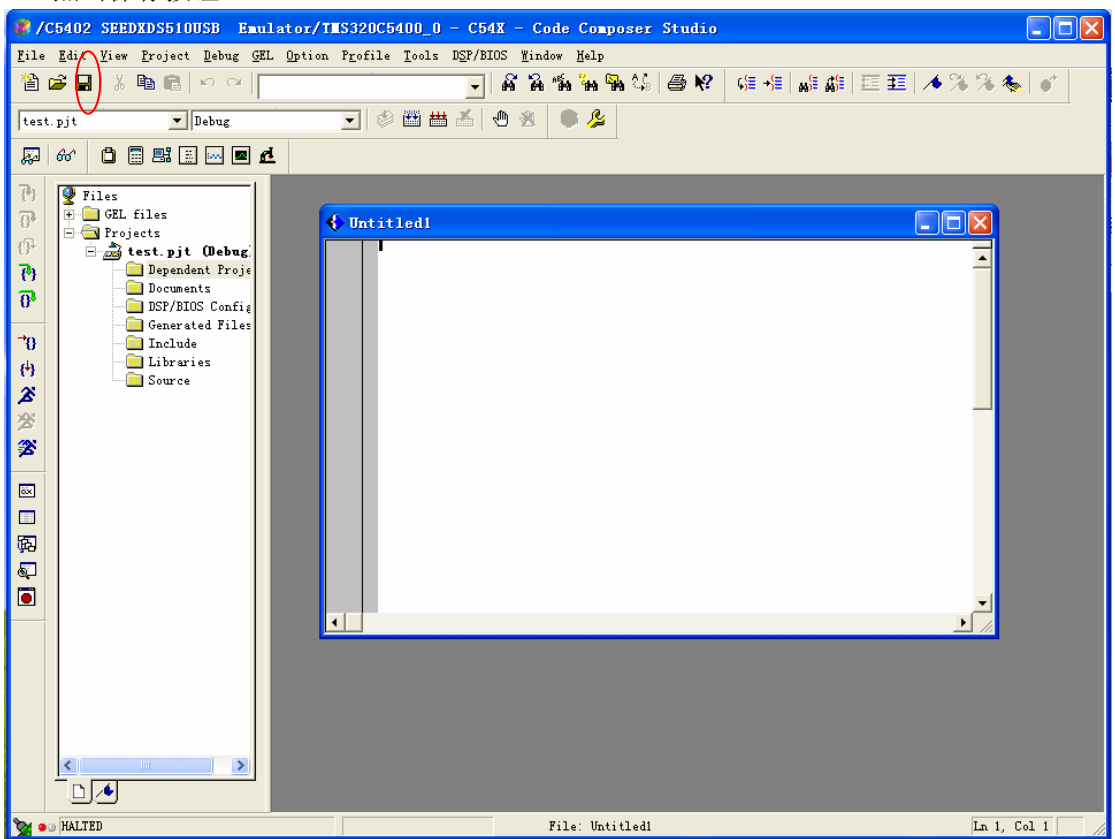

、 输入文件的名字,点击保存。注意:C 源程序的后缀名应为.c;汇编程序的后缀名为.asm; CMD 文件的后缀名为.cmd。例如: test.c

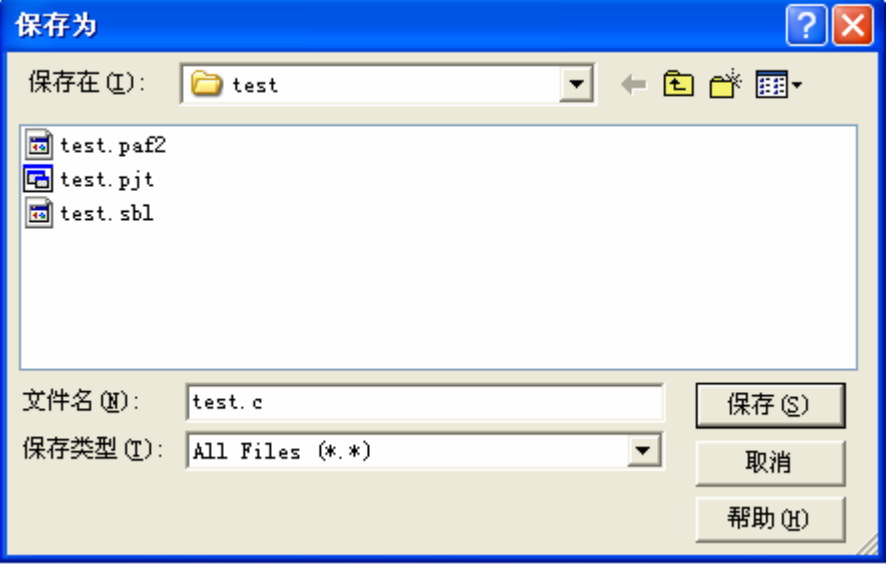

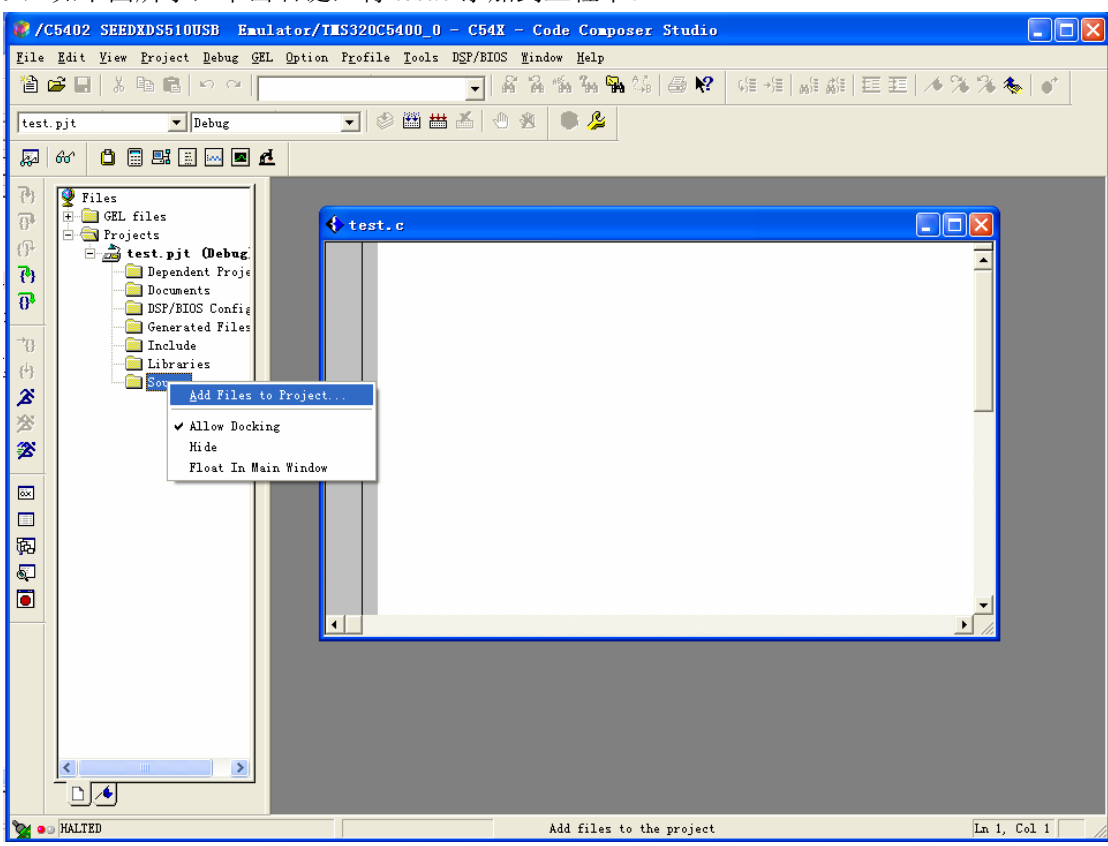

、 如下图所示,单击右键,将 test.c 添加到工程中。

、 选中 test.c,点击打开。

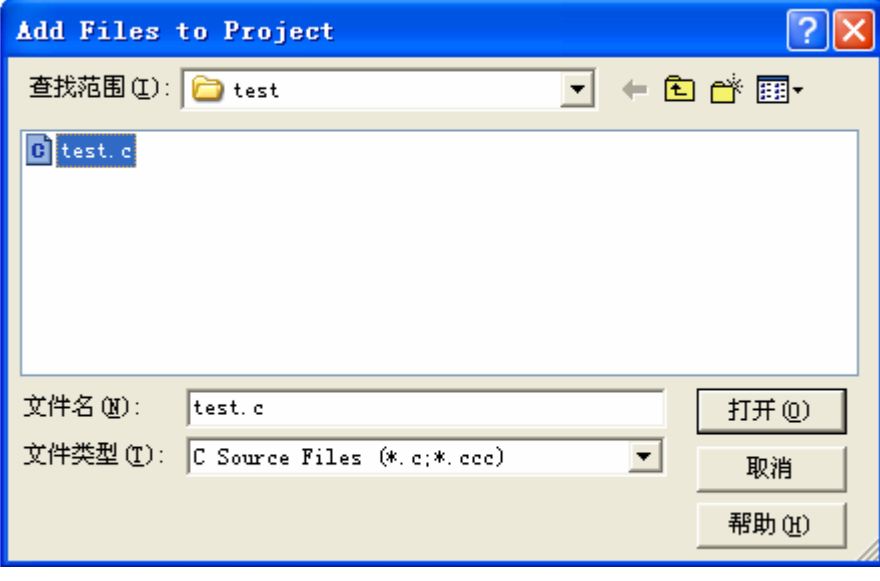

、 如下图所示,即可在 test.c 文件中输入编写的 C 程序了。注意随时保存自己编写的 源文件。

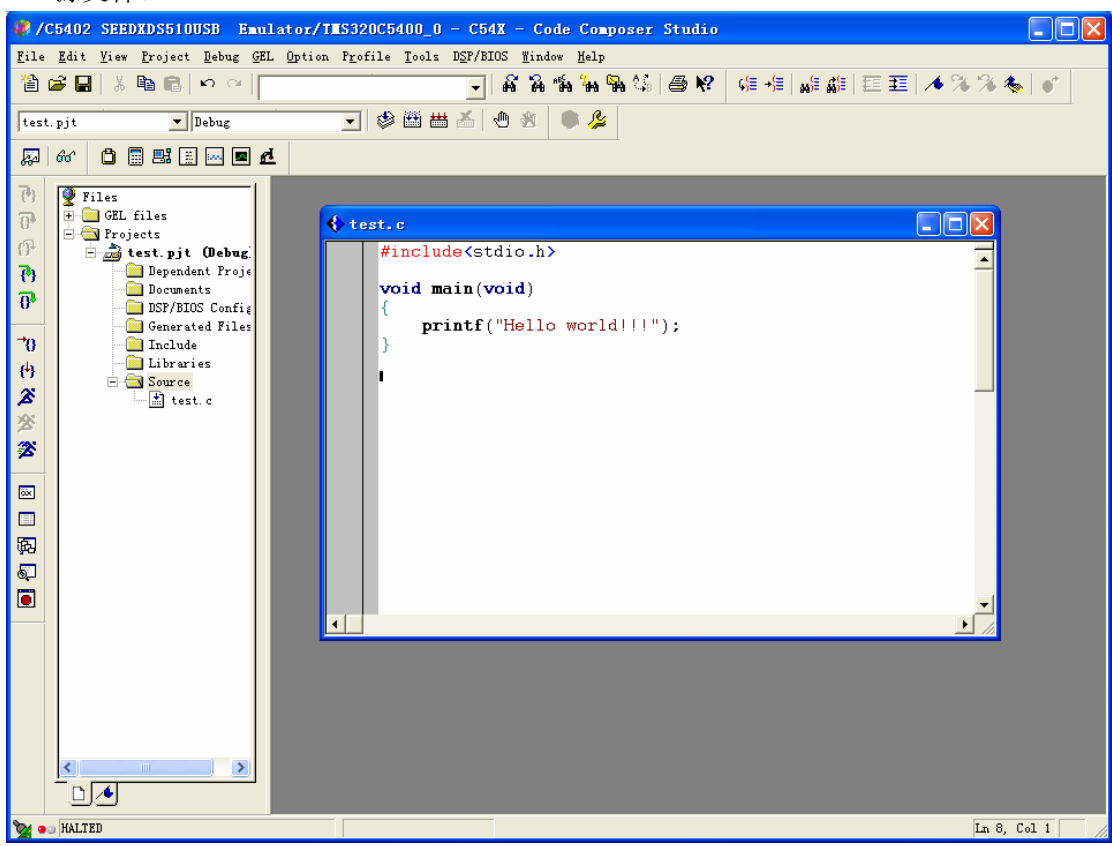

、 重复上述 6—11 步,添加 cmd 文件。

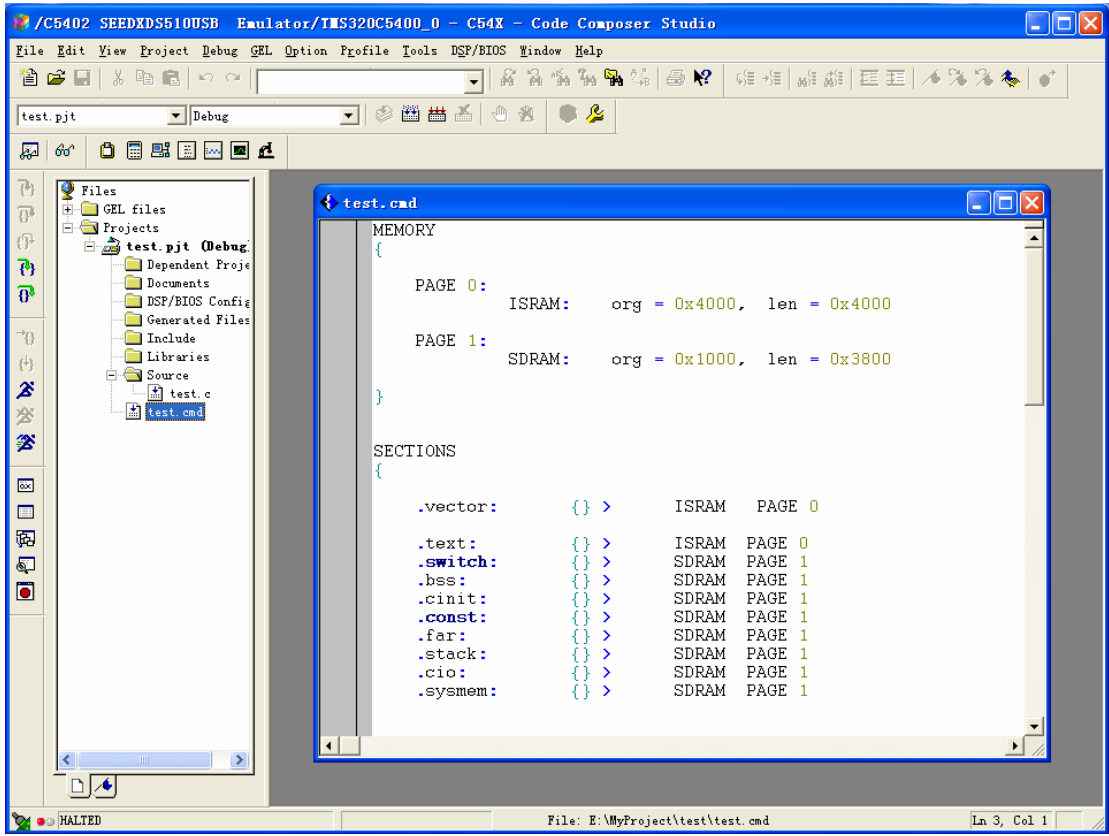

13、 同样的方法将 rts.lib 添加到工程中。rts.lib 在 C:\CCStudio\_v3.3\C5400\cgtools\lib 目录下。

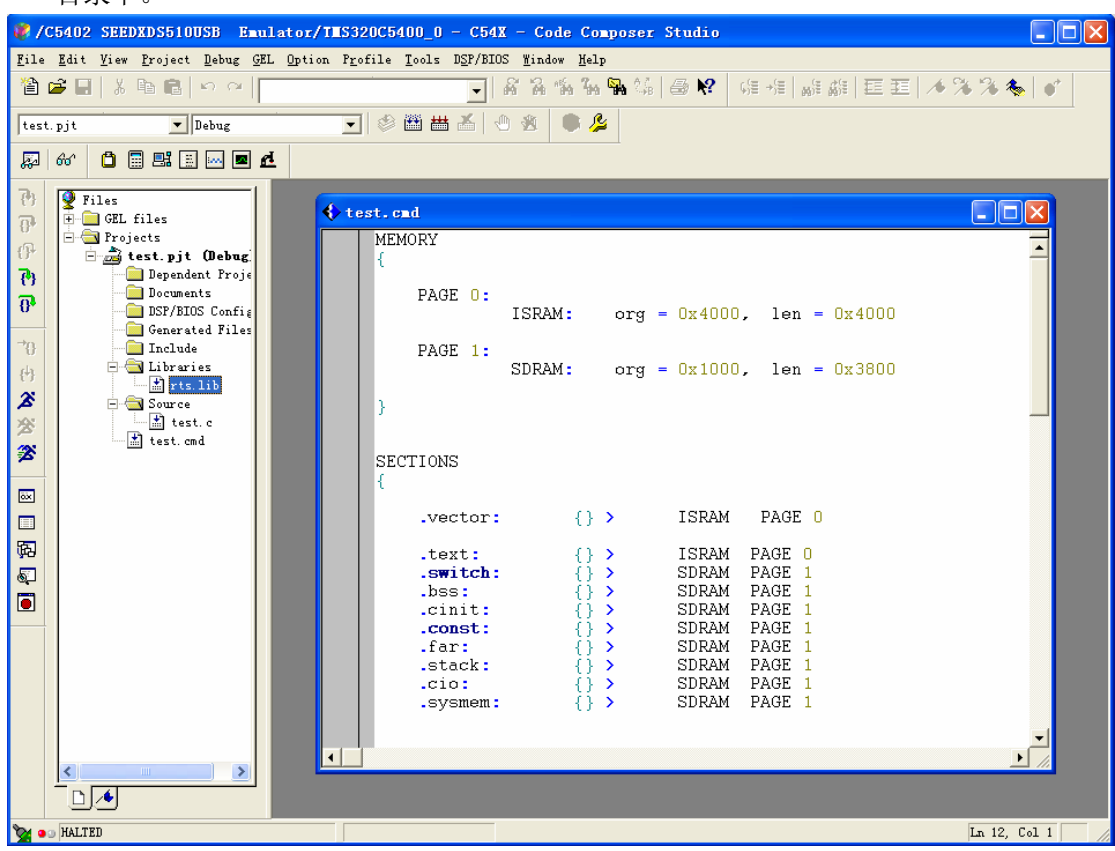

# ■设置编译和连接选项

- 1、 点击 Project 选择 Build Opintions;
- 2、 在弹出的对话框中设置相应的编译参数,一般情况下,按默认值就可以。

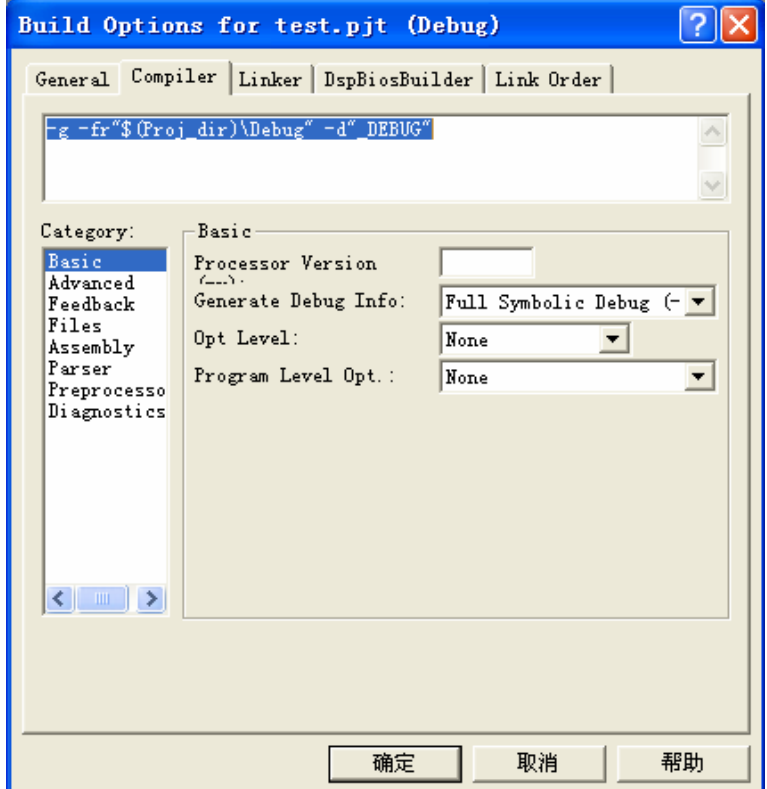

3、在弹出的对话框中选择连接的参数设置,Heap Size: 1000; Stack Size: 1000; 点击确定 结束设置。

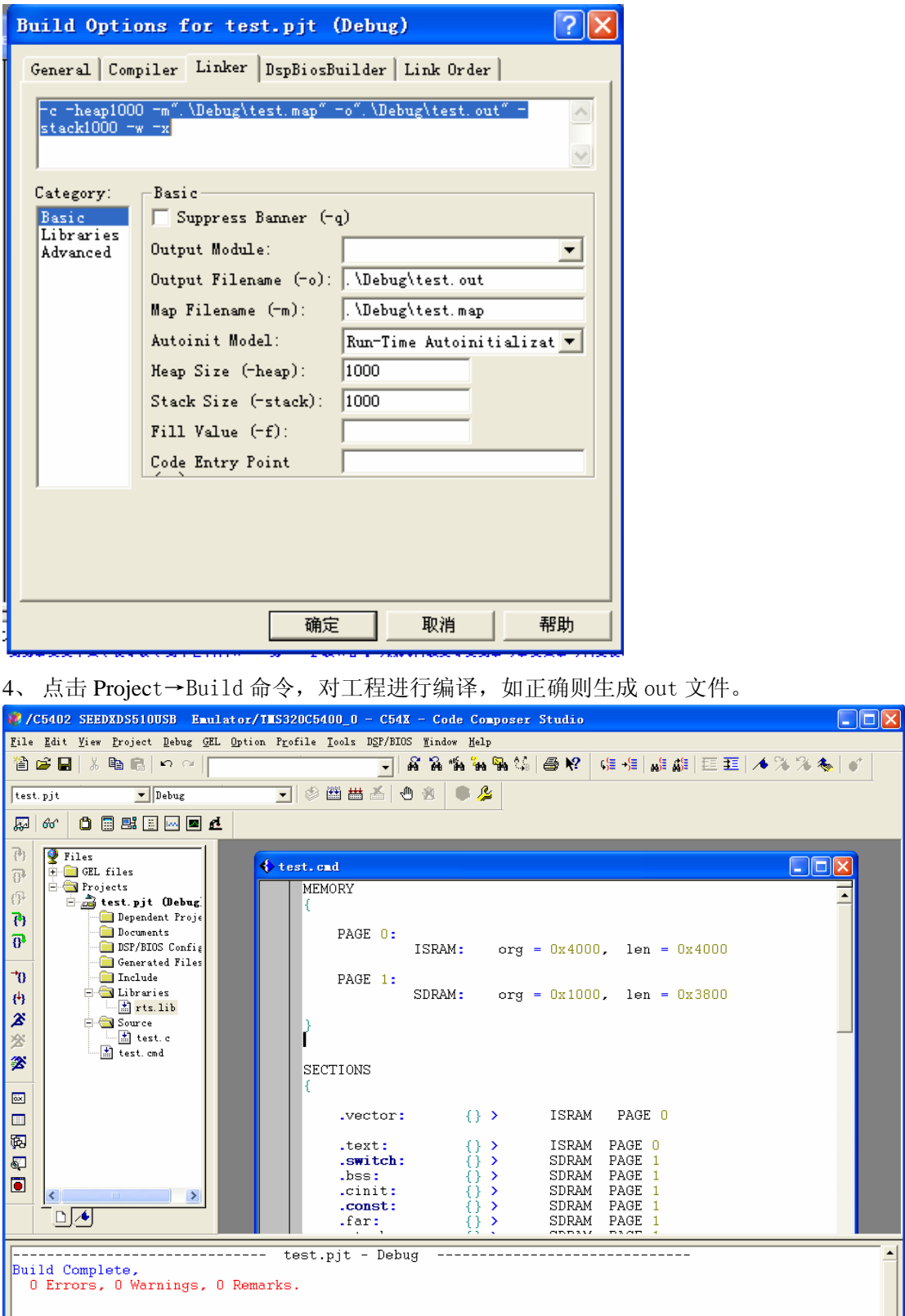

 $\label{thm:1}$  File: E:\MyProject\test\test.cmd

╚

 $\begin{tabular}{|c|c|c|c|} \hline & \multicolumn{3}{|c|}{\multicolumn{3}{|c|}{\multicolumn{3}{|c|}{\multicolumn{3}{|c|}{\multicolumn{3}{|c|}{\multicolumn{3}{|c|}{\multicolumn{3}{|c|}{\multicolumn{3}{c}}}}}} \\\hline & \multicolumn{3}{|c|}{\multicolumn{3}{|c|}{\multicolumn{3}{|c|}{\multicolumn{3}{|c|}{\hline}}}} & \multicolumn{3}{|c|}{\hline} & \multicolumn{3}{|c|}{\hline} & \multicolumn{3}{|c|}{\hline} & \multicolumn{3}{|c$ 

**EXECUTER SUITE** 

5、点击 File→load program, 在弹出的对话框中载入 debug 文件夹下的. out 可知性文件。

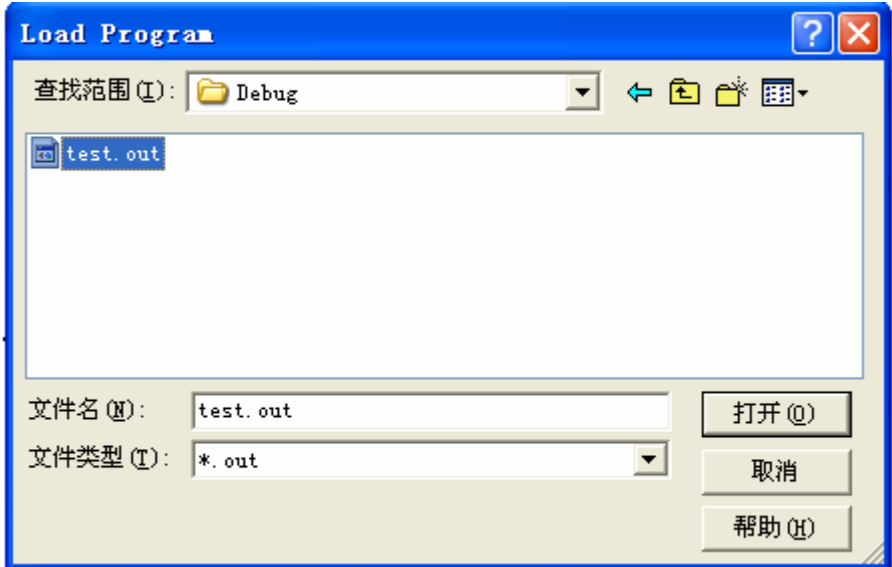

、 装载完毕。

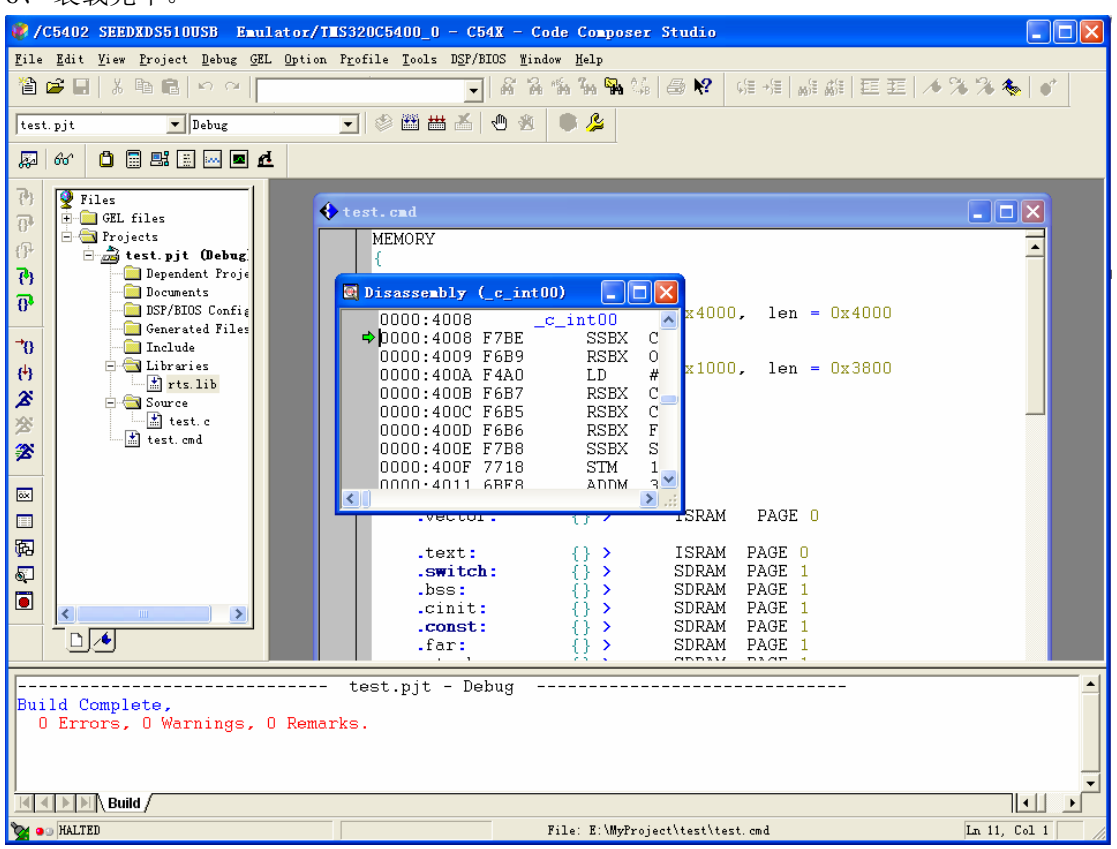

7、 点击 debug→Go Main 回到 C 程序的入口。

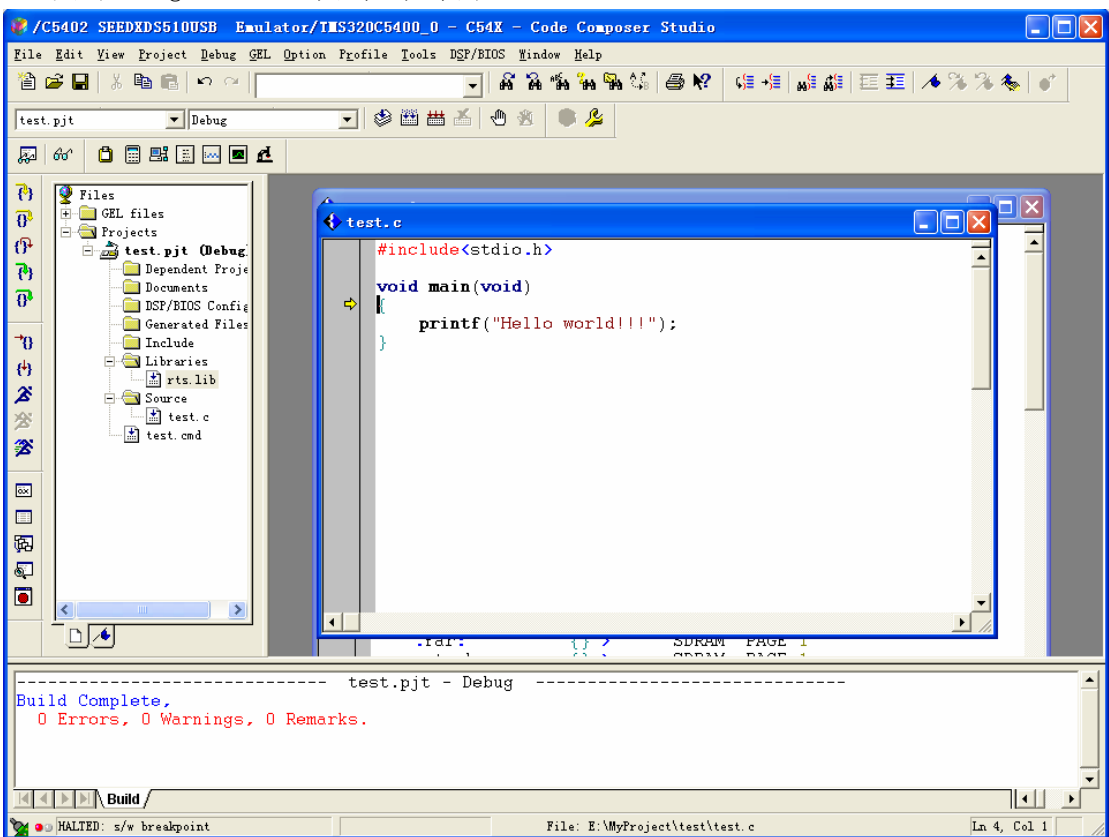

自此,一个工程从建立到运行所有的过程介绍完毕,关于汇编工程的建立和 C 源程序工程 的建立大同小异,请同学们自行设置。